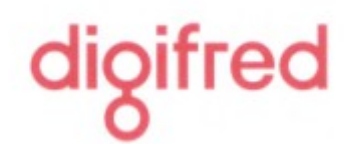

## **MANUAL DE EMISSÃO DE DAMs na WEB**

(Versão 1.0)

No sistema SIM ao acessar a rotina de DAM e optar pela Emissão do DAM ou IPTU, será necessário informar um cadastro para que seja possível a emissão dos docuemntos de arrecadação.

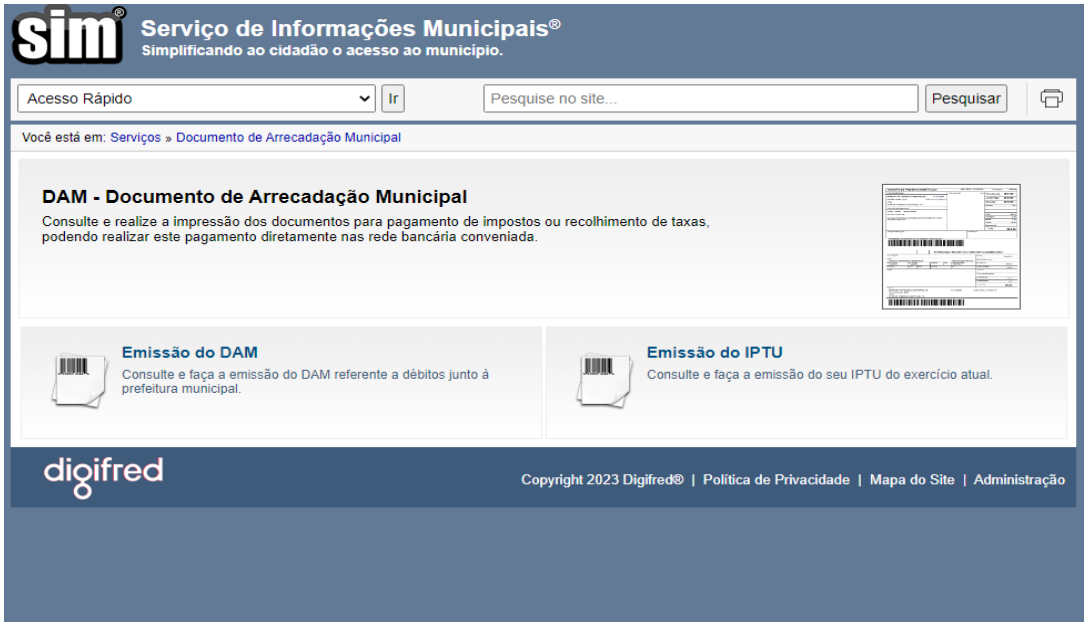

**1.: Caso não seja cadastrado ainda no sistema, será necessário seguir os seguintes passos para a liberação de emissão de DAMs.**

1.1: Ao acessar a tela Login dos Documentos de Arrecadação Municipal, deve-se usar a rotina "Não sou cadastrado";

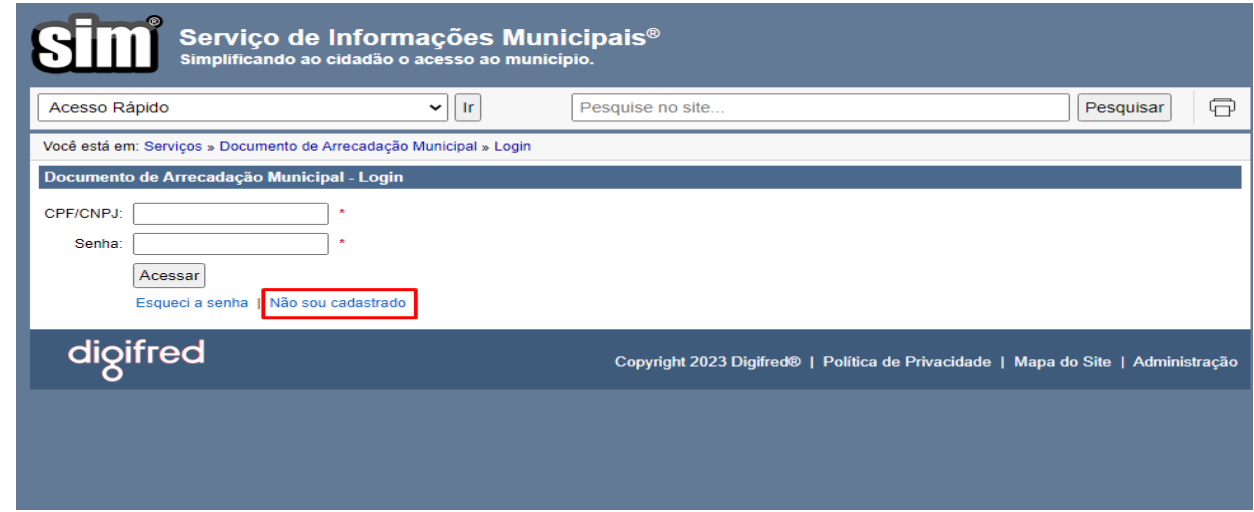

Tel. (55) 3744-3636 · Rua José Cañellas 138 - Sala 402 · Centro CEP 98400-000 · Frederico Westphalen · RS

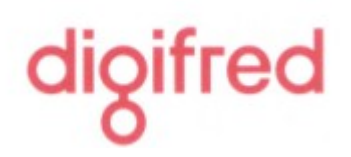

## 1.2: Informar o CPF/CNPJ para iniciar o cadastro

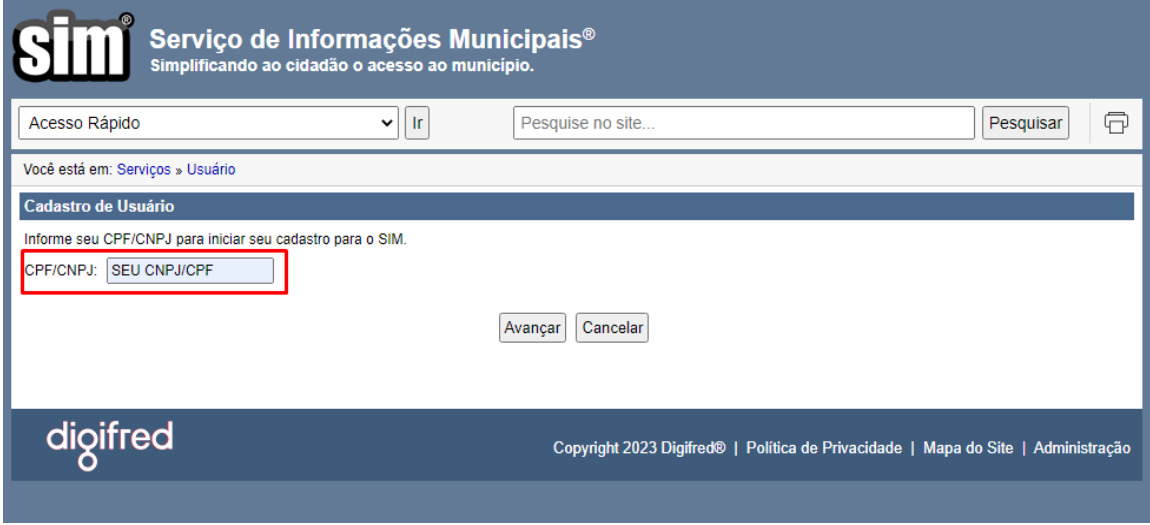

1.3: Preencher o Cadastro do Usuário conforme as informações pedidas;

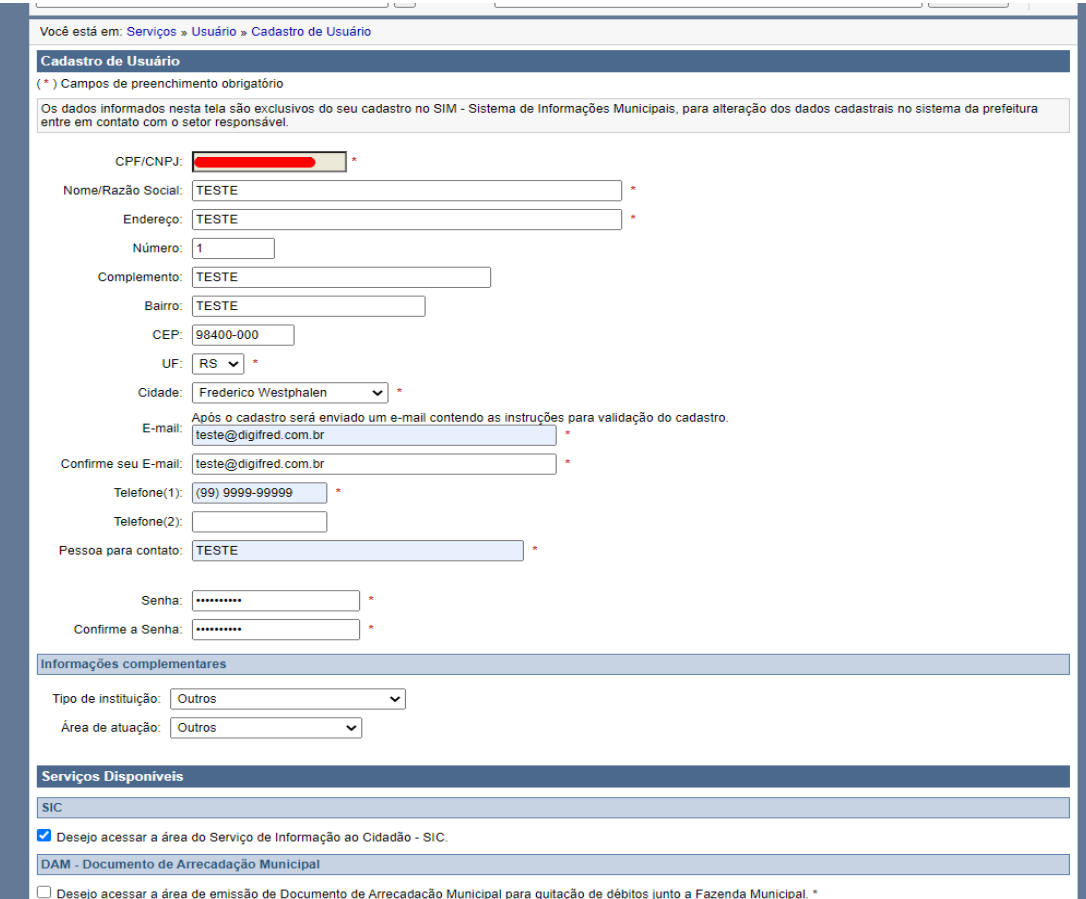

açi 3 JL

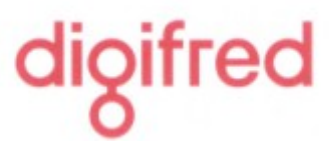

1.4: Ao descer a pagina, deve-se marcar a opção "DAM - Documento de Arrecadação Municipal" o qual irá liberar a emissão dos DAMs, após isto clicar em Salvar;

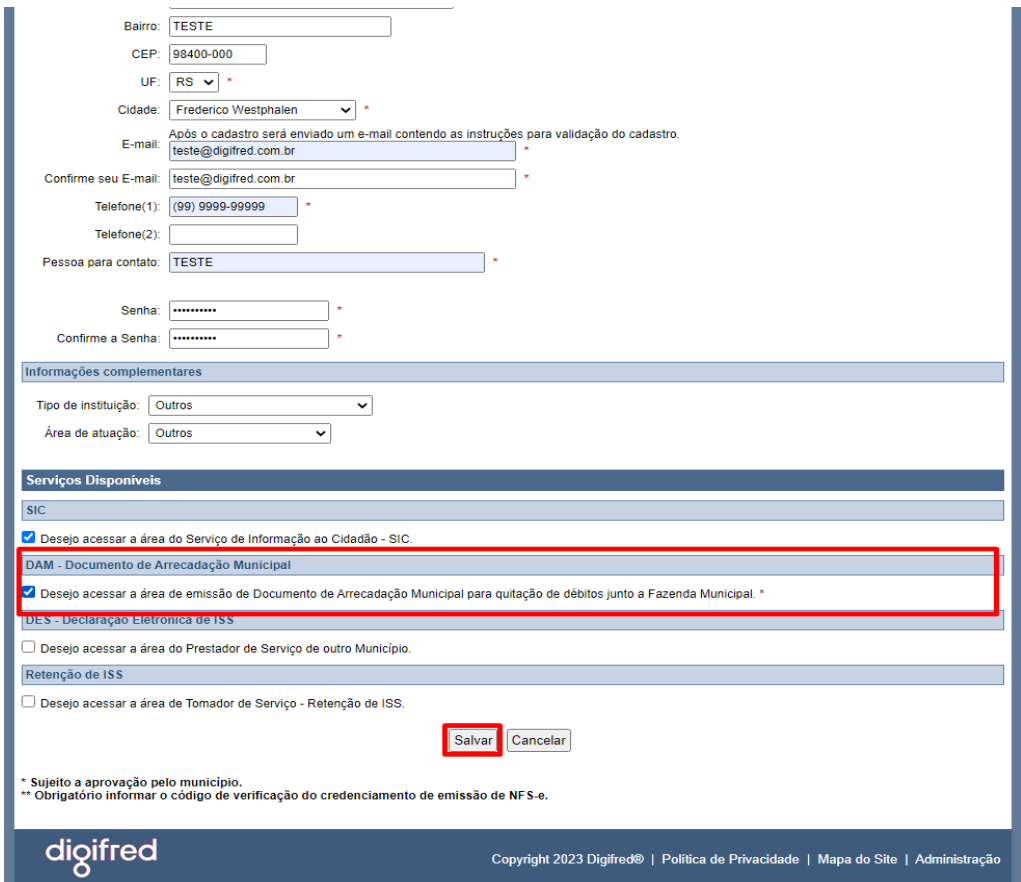

1.5: Após isto será enviado um e-mail de confirmação no email informado anteriormente no Cadastro do Usuário;

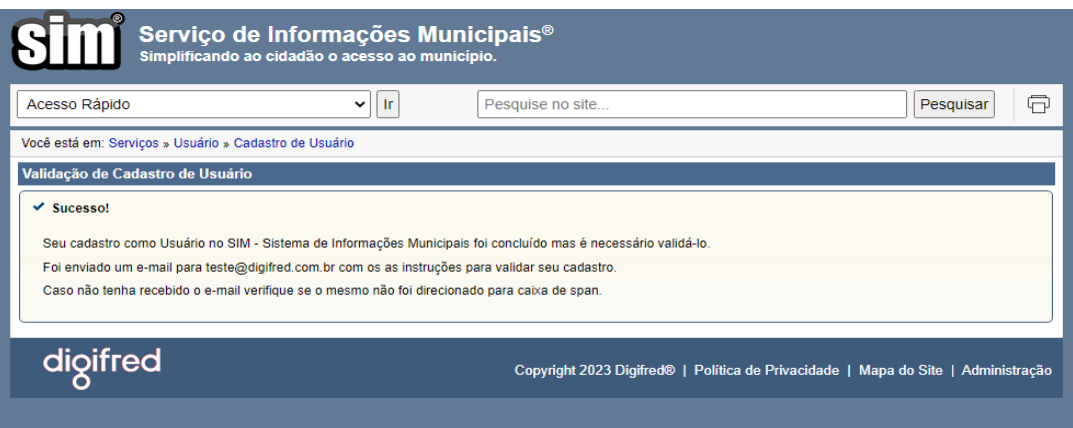

Tel. (55) 3744-3636 · Rua José Cañellas 138 - Sala 402 · Centro CEP 98400-000 · Frederico Westphalen · RS

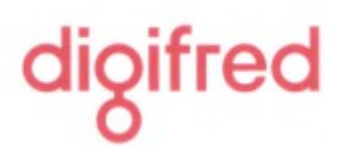

1.6: Ao acessar a conta de e-mail cadastrada anteriormente, na caixa de entrada, terá uma "Validação de Cadastro do Usuário", para seguir para os proxímos passos, deverá clicar no link para autorizar a validação do Cadastro;

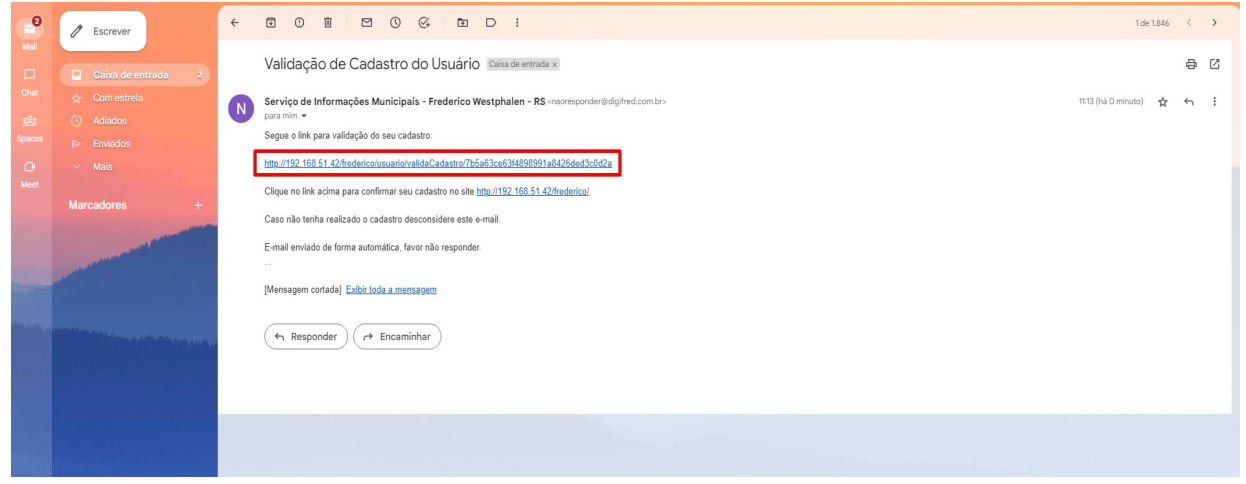

1.7: Ao clicar no Link, você será redirecionado para uma nova guia a qual irá constar seus dados de cadastro e acesso ao sistema SIM para acesso as rotinas de DAMs;

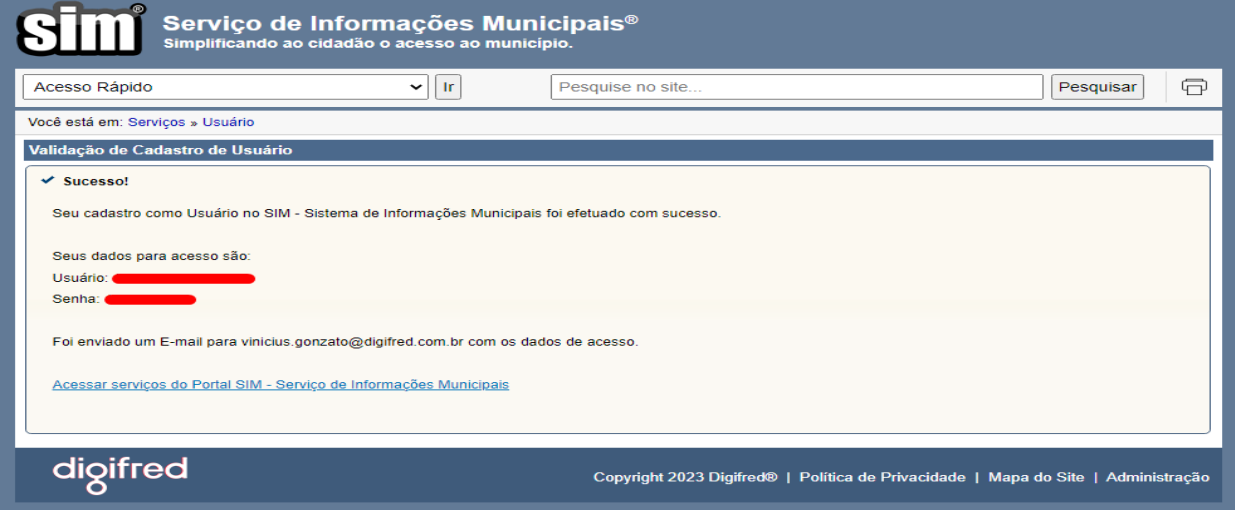

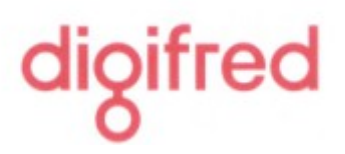

1.8: Com a validação confirmada nos passos anteriores, sua conta estará disponível para o acesso a emissão dos DAMs na WEB;

1.8.1: No sistema SIM ao acessar a rotina de DAM e optar pela Emissão do DAM ou IPTU, deve-se informar o Usuário e a Senha cadastrados anteriormente e clicar em acessar;

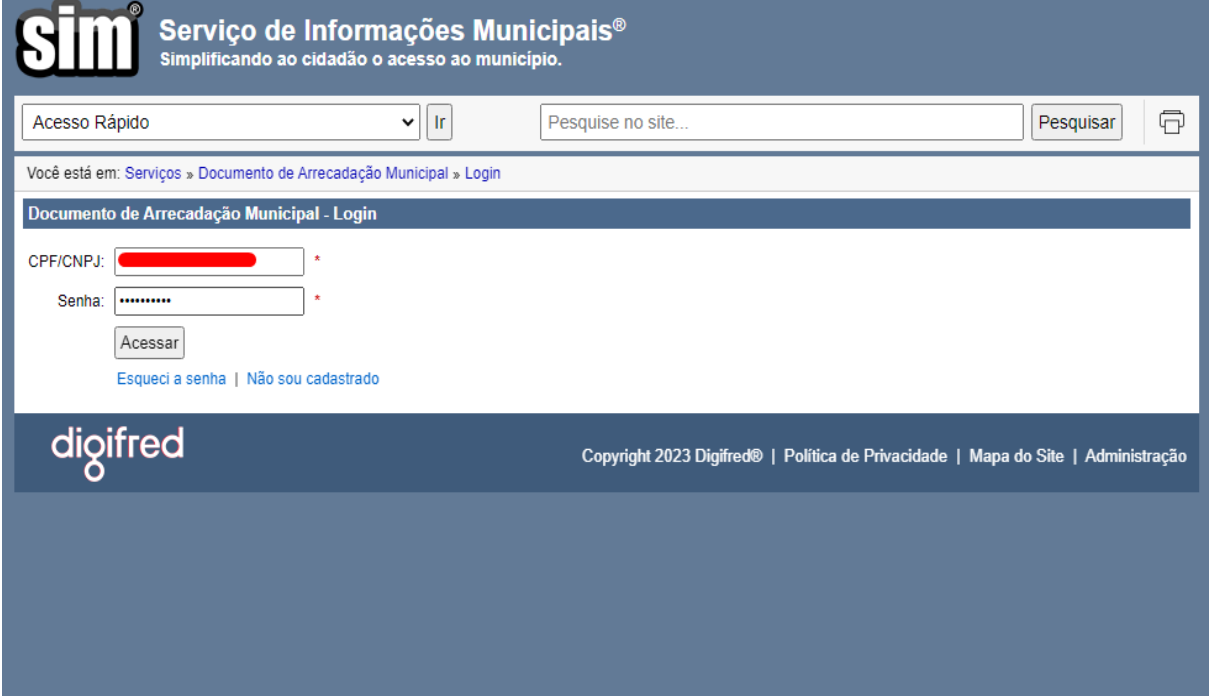

1.8.2: Assim, será possível consutltar os DAMs vinculados ao CPF/CNPJ;

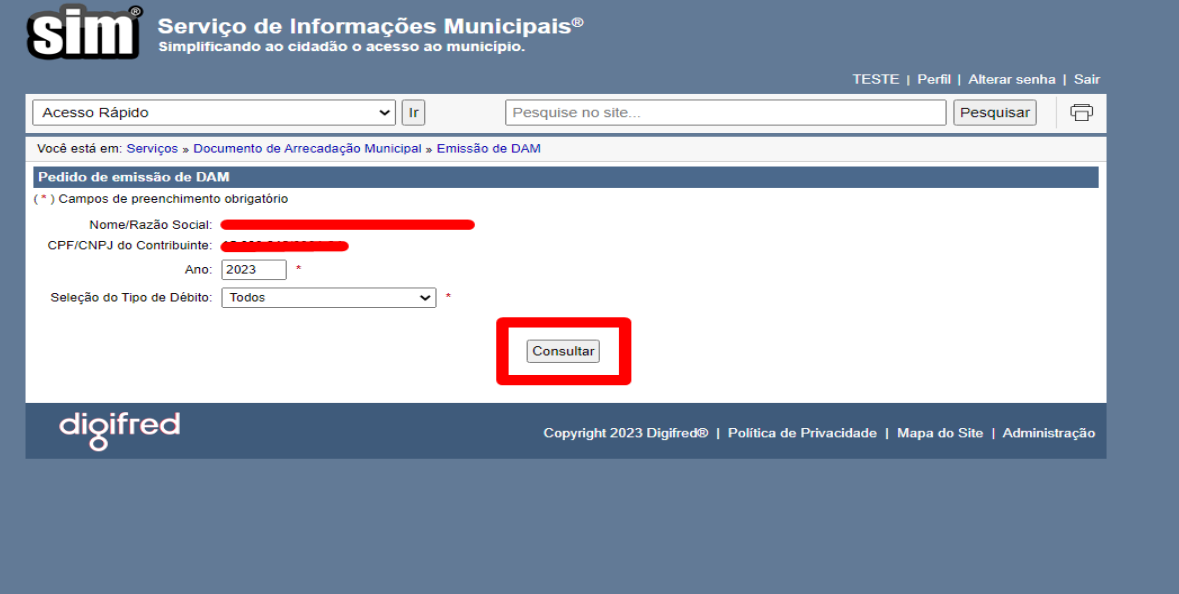

## digifred

**2.: Caso já tenha um cadastro no sistema SIM e não tenha disponivel o acesso aos DAMs, deve-se seguir os seguintes passos:**

2.1: No sistema SIM, deve-se acessar sua conta já criada;

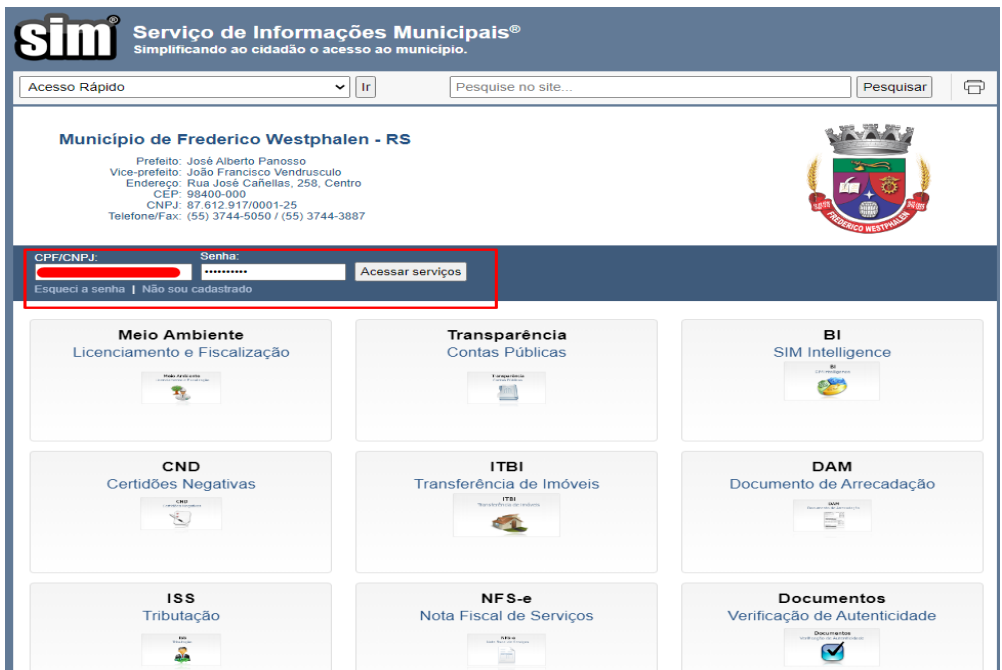

2.2: Acessar a opção "Perfil" na parte superior do sistema, conforme o anexo;

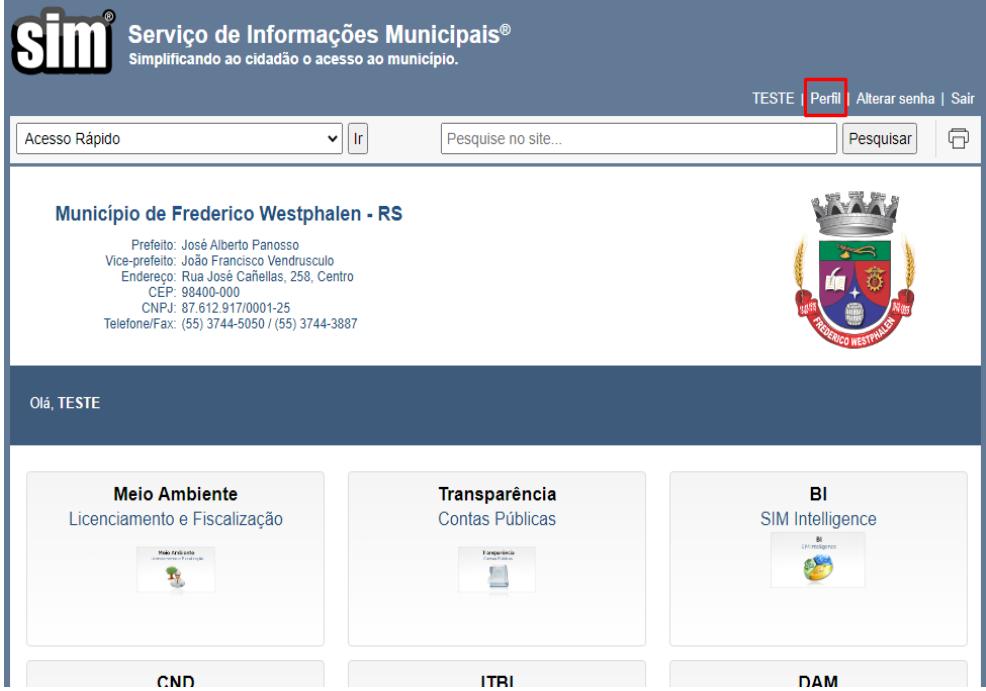

Tel. (55) 3744-3636 · Rua José Cañellas 138 - Sala 402 · Centro CEP 98400-000 · Frederico Westphalen · RS

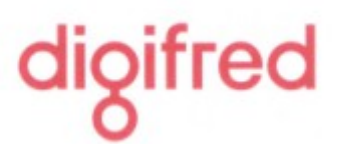

2.3: No final dos dados do Perfil, deve-se marcar a opção "DAM - Documento de Arrecadação Municipal" o qual irá liberar a emissão dos DAMs, após isto clicar em Salvar;

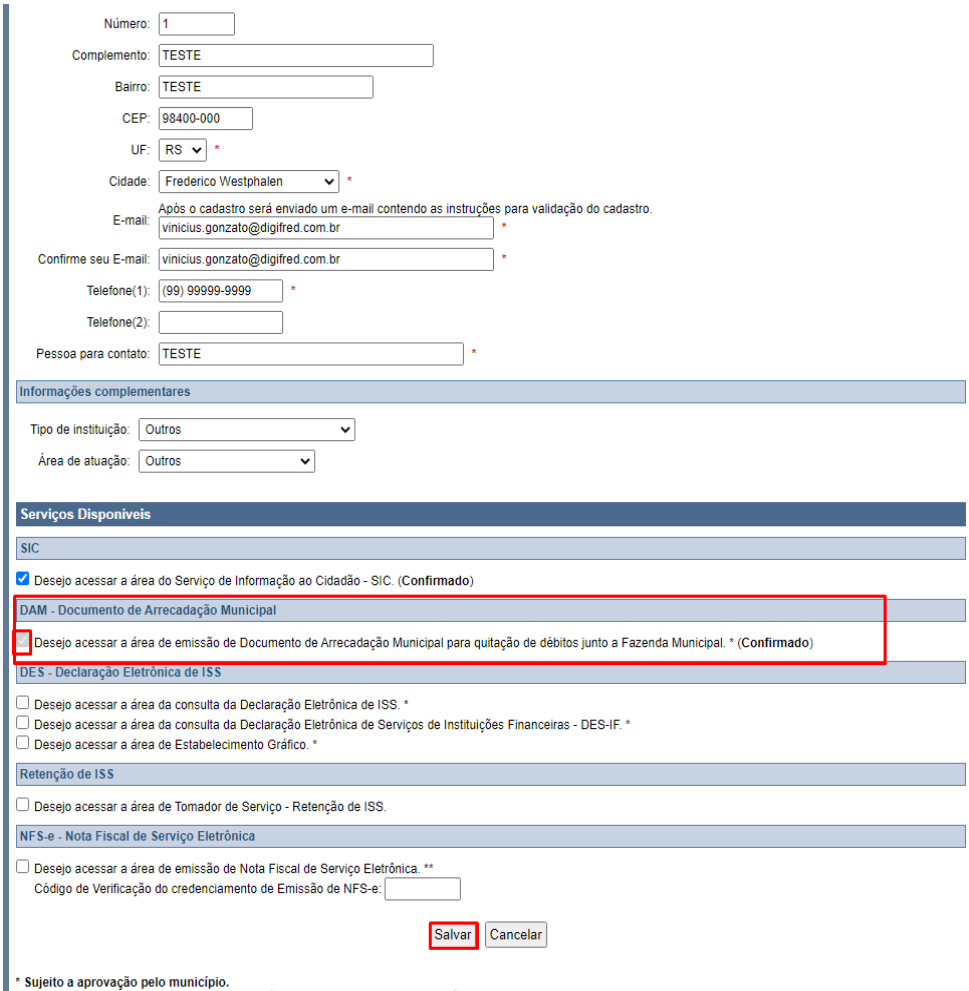

## Digifred Sistemas.